## **BLOQUE I** *Agony aunt***, consultor sentimental**

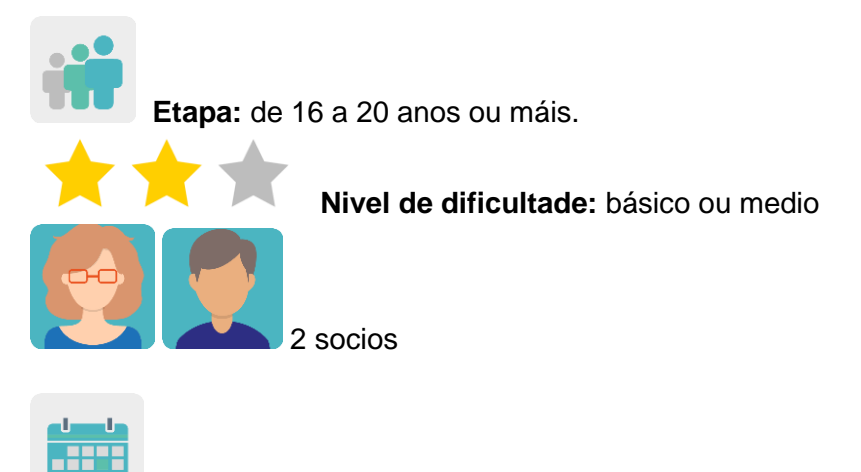

**Temporalización:** 10 sesións

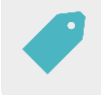

**Etiquetas:** privacidade na rede, adicción a redes, ciberseguridade, escoita activa, espírito crítico.

## **Descrición da actividade: (4 liñas máximo)**

Un grupo de alumnos expón problemas de privacidade na rede, adiccións e manipulación de información que viviron eles mesmos ou alguén cercano. Os compañeiros socios pensan en posibles solucións e consellos para axudarlles.

## **Obxectivos: (3 máximo)**

- 1. Analizar a desinformación, a manipulación e os problemas que pode causar internet proporcionando ó alumnado oportunidades para promover o espírito crítico.
- 2. Intercambiar información e colaborar utilizando de forma responsable ferramentas dixitais.
- 3. Mellorar as habilidades comunicativas, sociais e interpersoais.

#### **Competencias clave e temas transversais:**

- Competencias sociais e cívicas: favorecer a empatía, a escoita, o respecto ó diferente e a axuda ós demais.
- Competencia lingüística.
- Competencia dixital.
- Educación para os medios de comunicación.
- Educación moral e cívica.

#### **Contidos curriculares:**

- Mellora da comunicación oral e escrita, especialmente en lingua estranxeira.
- Uso das fórmulas gramaticais para expresar consello.
- Cidadanía dixital responsable. Uso das TICs.

### **Aspectos inclusivos:**

Favorécese a aceptación, a actitude de escoita, o respecto o outro e a integración das diferenzas ó detectar situacións de risco entre estudantes da mesma idade de diferentes condicións socioeconómicas, culturais ou relixiosas.

#### **Produtos/resultados esperados:**

- Un muro virtual (Padlet ou similar) por cada dous centros participantes con consultas e consellos insertado nunha páxina do TwinSpace.
- Pósters

## **Desenvolvemento da actividade**

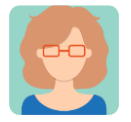

#### **Preparación**

**Paso 1** Os docentes invitan os alumnos ó TwinSpace.

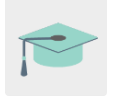

*[Como invitar os alumnos ó](http://etwinning.es/es/como-invitar-a-los-alumnos-al-twinspace/) TwinSpace.*

[<http://etwinning.es/es/como-invitar-os-alumnos-ó-twinspace/>](http://etwinning.es/es/como-invitar-os-alumnos-ó-twinspace/)

Un dos docentes socios crea unha páxina no TwinSpace co título *Agony aunt e* nela publica a distribución do alumnado socio por parellas internacionais.

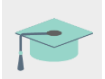

*[Como crear unha páxina no](http://etwinning.es/en/nuevo-twinspace-como-crear-una-pagina-de-actividades) TwinSpace*

[<http://etwinning.es/no/novo-twinspace-como-crear-unha-páxina-de-actividades>](http://etwinning.es/no/novo-twinspace-como-crear-unha-páxina-de-actividades)

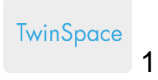

# **Agony Aunt**

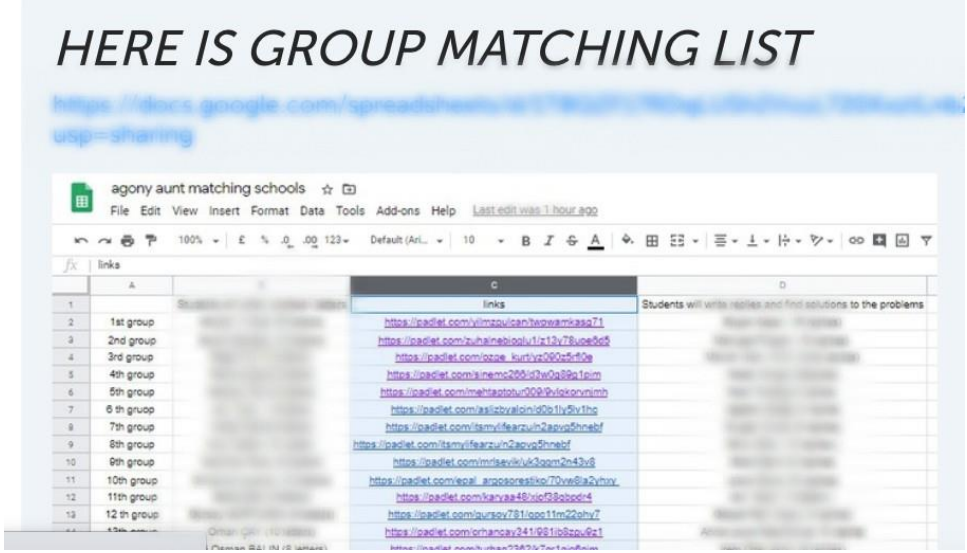

TwinSpace 1

## **Paso 2**

Os alumnos pensan e expón problemas de privacidade na rede, adiccións e manipulación de información que viviron eles mesmos ou alguén cercano.

## **Paso 3**

Na páxina *Agony aunt* un docente inserta un muro dixital tipo Padlet ou similar coa opción de que os visitantes comenten nas publicacións activadas. Neste padlet o alumnado escribe unha carta a un consultor sentimental chamado *Agony aunt* expoñendo os seus problemas á espera de que este lle axude a resolvelos.

*[Como crear un muro dixital en Padlet.](https://youtu.be/0YZmW9wMfyU)* 

<https://youtu.be/0YZmW9wMfyU>

TwinSpace 2 [Enlace a TwinSpace](https://twinspace.etwinning-training.net/24923/pages/page/150000)

## **Paso 4**

Os alumnos socios len as cartas, pensan en posibles consellos, solucións, expresións de consolo, pautas de actuación, etc., e responden ó seu compañeiro socio e a outros, cren que lles poden ofrecer un consello ou axudar.

TwinSpace

3 [Enlace a TwinSpace](https://twinspace.etwinning-training.net/24923/pages/page/150000)

## **Paso 5**

Os docentes socios planifican unha reunión en liña a través do TwinSpace e un deles crea a sala. Así mesmo, os docentes asignan un papel a determinados estudantes (secretario, portavoz, moderador, técnico...) e acordan o desenvolvemento da sesión, p.ex.:

- □ Saúdos e presentacións.
- O alumnado dialoga e analiza todos os problemas amosados no muro dixital anterior.
- □ O alumnado escolle os tres problemas máis preocupantes e representativos.
- □ O alumno portavoz presenta as conclusións.

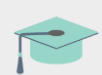

*[Como crear unha reunión en liña](http://etwinning.es/es/actividades-para-proyectos/como-crear-un-evento-online-videoconferencia-en-el-twinspace/) no TwinSpace* [<http://etwinning.es/es/actividades-para-proxectos/como-crear-un-evento-online](http://etwinning.es/es/actividades-para-proxectos/como-crear-un-evento-online-videoconferencia-no-twinspace/)[videoconferencia-no-twinspace/>](http://etwinning.es/es/actividades-para-proxectos/como-crear-un-evento-online-videoconferencia-no-twinspace/)

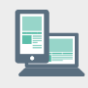

Ordenador con cámara web, altofalantes, micrófono, pizarra dixital e proxector.

## **Paso 6**

Un docente crea unha nova páxina co título *Pósters* e engade un muro TwinBoard co título *Project's poster selection*.

Cada alumno crea un póster cun consello, recomendación ou pauta para solucionar ou mitigar un dos tres problemas máis preocupantes e representativos que elixiron na videoconferencia e sóbeo ó TwinBoard.

Estas son algunhas ferramentas útiles para crear un póster:

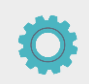

Adobe Spark [<https://www.adobe.com/express/>](https://www.adobe.com/express/),

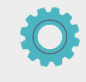

Canva [<https://www.canva.com/es\\_es/educacion/>](https://www.canva.com/es_es/educacion/),

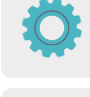

[Genially](https://www.genial.ly/login) [<https://www.genial.ly/login>](https://www.genial.ly/login),

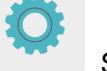

Sway [<https://sway.office.com>](https://sway.office.com/) ou similares.

Os docentes comparten os posters no TwinBoard, pero tamén impresos en papel no taboleiro eTwinning do instituto.

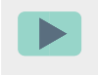

*[Como crear unTwinBoard](https://youtu.be/Ao5ZYV0A8Mo)* (2º parte vídeo)

#### [<https://youtu.be/Ao5ZYV0A8Mo>](https://youtu.be/Ao5ZYV0A8Mo%3E)

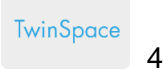

#### **PROJECT'S POSTER SELECTION**

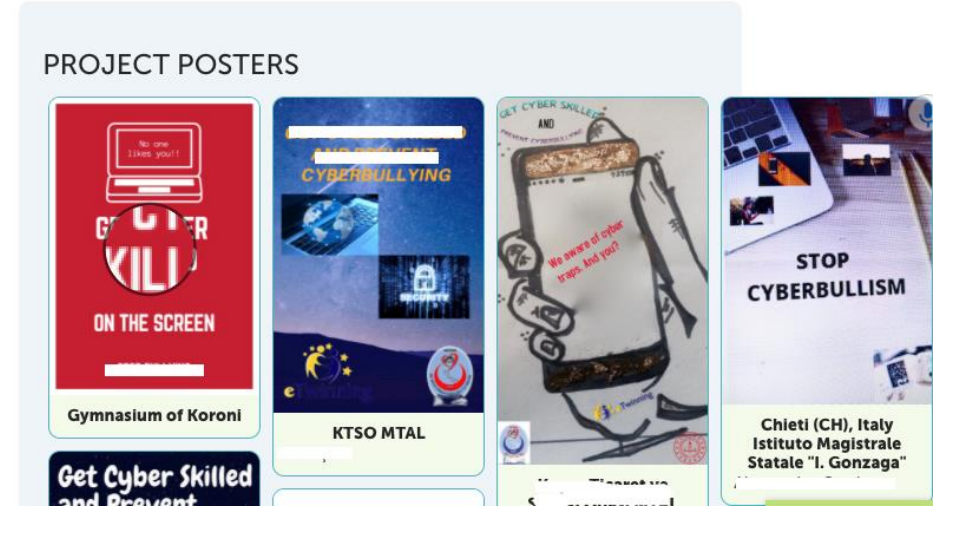

TwinSpace 4

#### **Paso 6**

Un docente crea unha nova páxina co título *Poster contest*.

Os docentes socios crean un formulario en liña (Google forms [<https://www.google.com/forms/about/>](https://www.google.com/forms/about/) ou similares)

que inclúe todos os posters realizados co fin de seleccionar o mellor póster e insértano na última páxina creada no TwinSpace. A continuación, os docentes socios comparten o formulario co alumnado para que este llelo pase como mínimo a tres persoas do seu contorno e voten o que máis lles gusta.

#### **Paso 7**

O profesor do alumno gañador publica o resultado da votación na páxina anterior e inserta o póster gañador de forma destacada.

Cada docente socio inclúe na página web do seu centro escolar enlace a esta publicación.

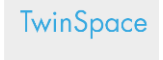

5

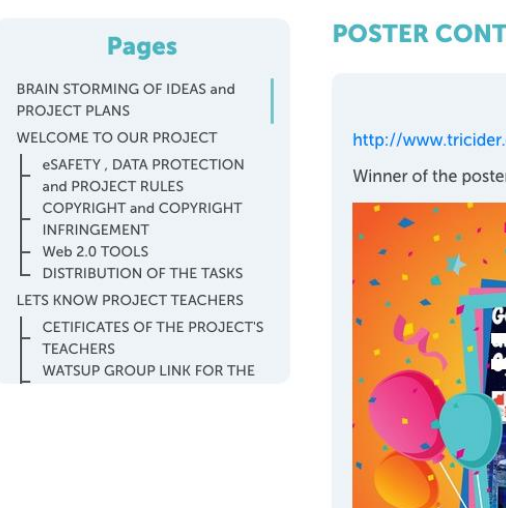

#### **POSTER CONTEST**

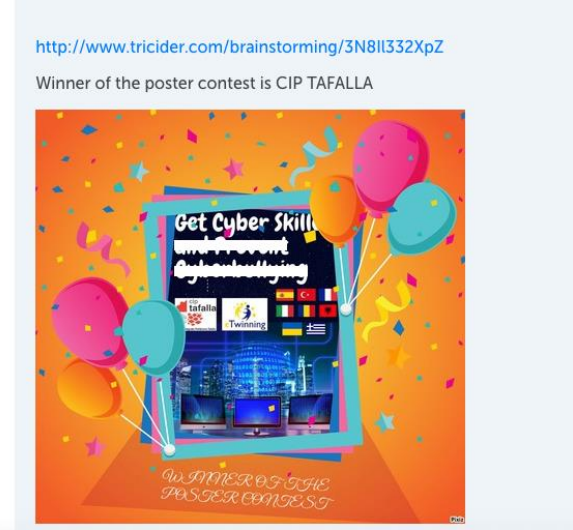

## TwinSpace 5

#### **Paso 8**

Os docentes socios organizan unha breve cerimonia de entrega do diploma ó gañador do concurso de posters (o centro gañador, presencial; o centro socio, a través de videoconferencia).

**TwinSpace** 

6 [Enlace a TwinSpace](https://twinspace.etwinning-training.net/24923/pages/page/150020)

**Ferramentas do TwinSpace / ferramentas 2.0 externas:**

TwinSpace: TwinBoard, videoconferencia

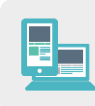

Outras ferramentas:

- □ Muro virtual Padlet ou similar
- D Posters: [Adobe Spark,](https://www.adobe.com/express/) [Canva,](https://www.canva.com/eu_es/) [Genially](https://www.genial.ly/login) ou similares
- □ Formularios en liña [\(Google Forms](https://www.google.com/forms/about/) ou similares)
- [Google Docs](https://www.google.es/intl/es/docs/about/)